# **WordPress Instructions: www.frontier-u.com**

In these instructions, we will show you how to Build Pages, Edit existing pages, Upload materials and Create a Login to the website.

## **Building Pages**

If you want to create a page from scratch, we have templates of elements that's will make building the page easier.

For a Frontier-U page, the Basic template order is:

- 1. Back Button and Frontier U Header
- 2. Page Title
- 3. Page Title Underline
- 4. Buttons

a. You can use any button template – you can change and customize them later

- 5. Form Instructions\*
	- a. This is optional if you would like to add additional info
	- b. You can customize the info in this template
	- c. You can use the Canadian Full Time Instructions or Canadian Part time instructions
- 6. Below Button Spacer

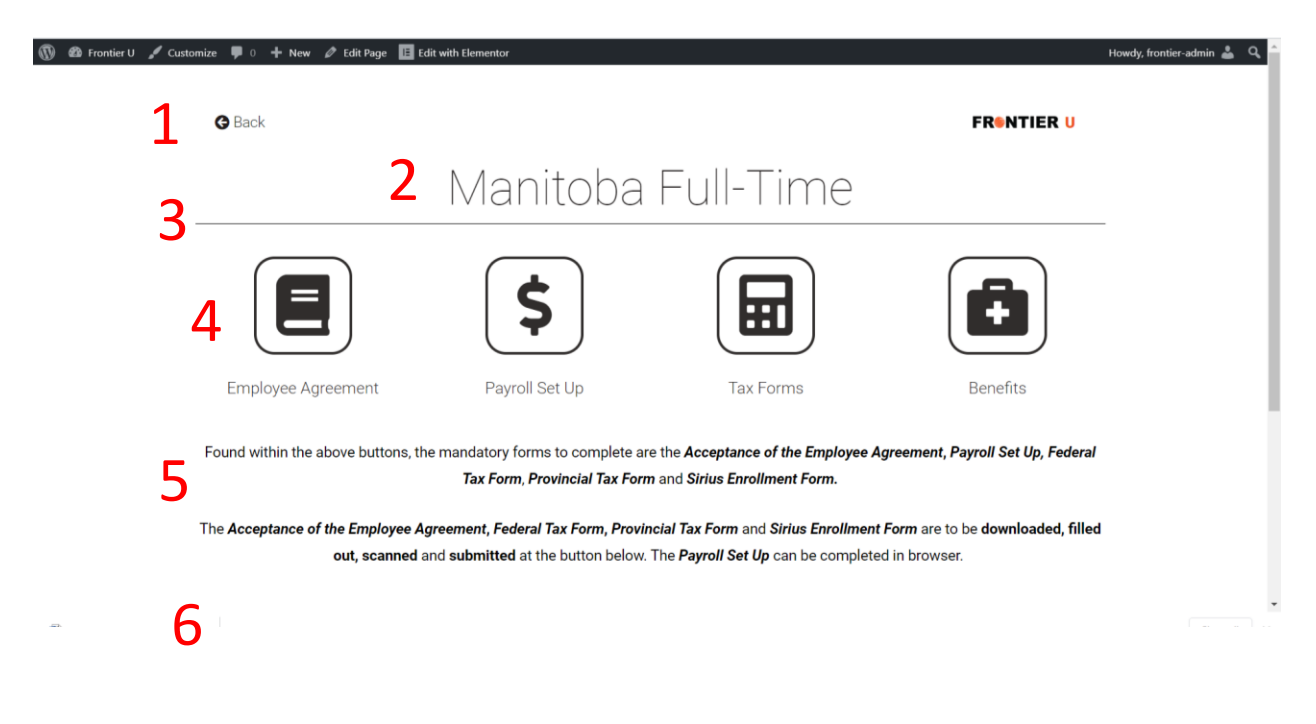

### **Editing Pages/Uploading Content**

If you are adding to an existing page, there are templates for elements such as buttons and titles that are saved in the "template folder". This makes it easy to build pages that are consistent with the others.

To add to an existing page:

- 1. Add the template you want
	- a. Button Template
	- b. Information Section Template
- 2. Customize the element
	- a. Click the element you want to edit
	- b. On the left hand side, the menu bar will allow you to edit text, icons, and images.
	- c. Edit the text, button icon, or link it to another page, document, or youtube video

### **To Upload/Link a document or video:**

- 1. For Documents:
	- a. Upload the pdf version of the document into the "Media" Section (found in the menu of wordpress)
	- b. Copy the link once uploaded into the Media

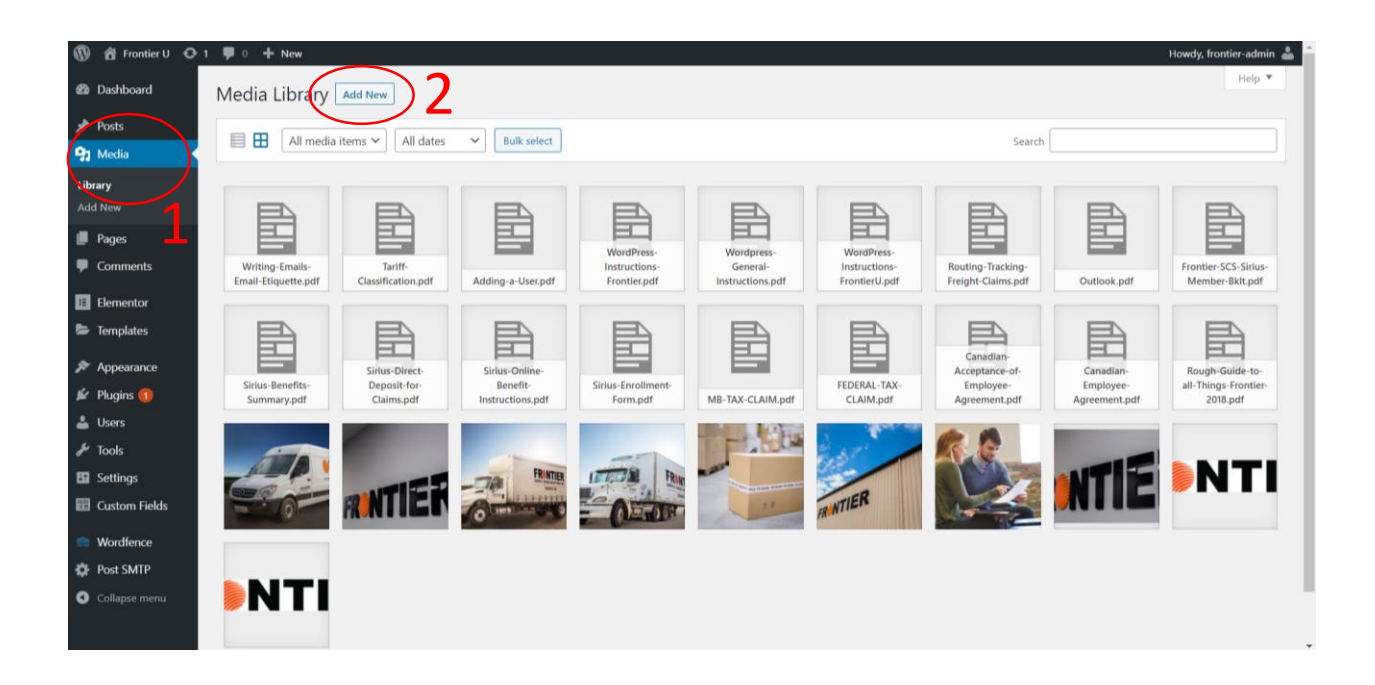

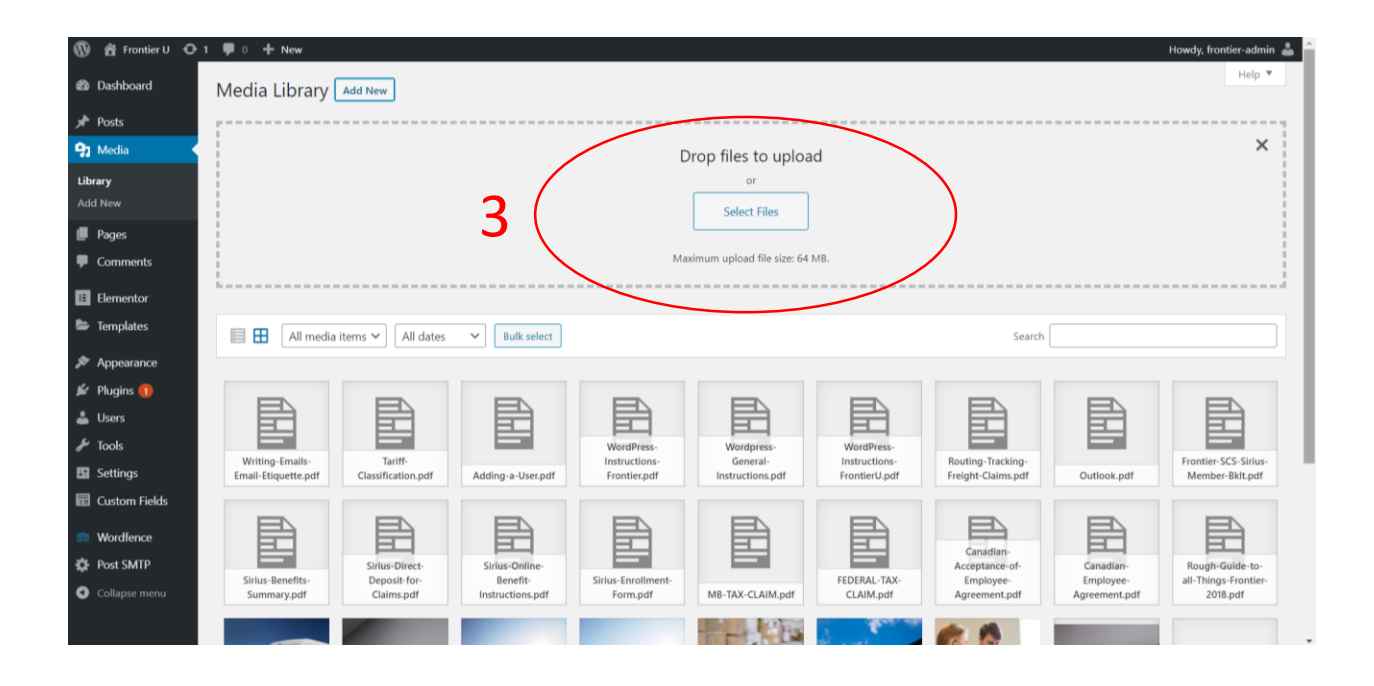

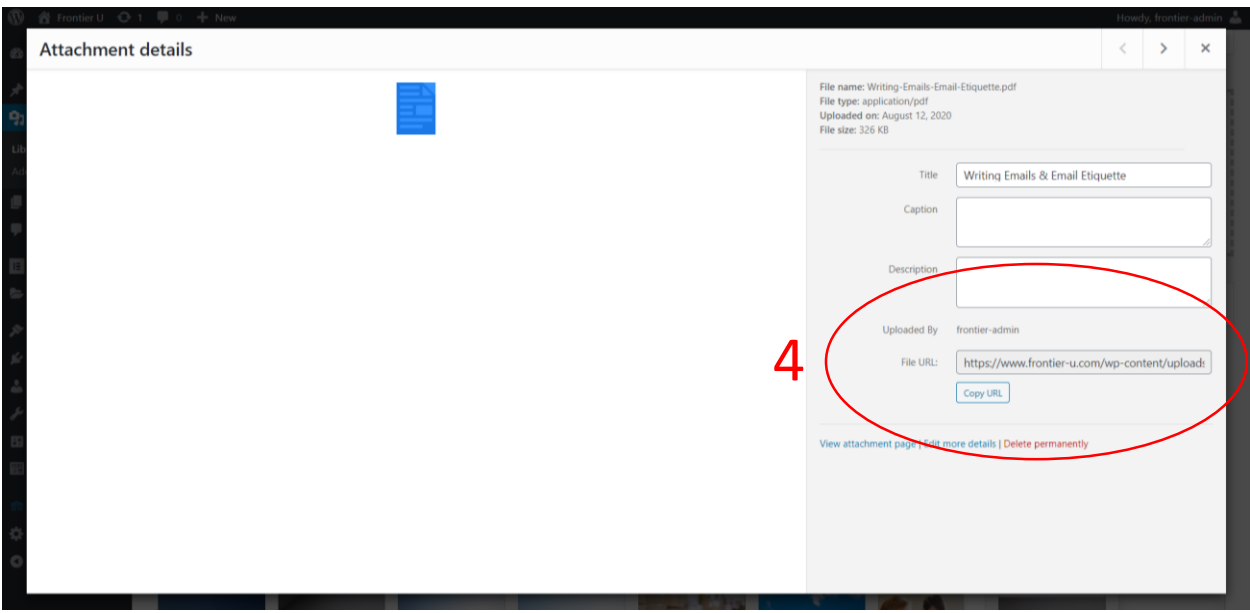

- 2. Youtube video links can be copied and pasted directly in the page "link section"
- 3. Click the Icon/button you wish to link content to
- 4. Copy the link to the video/document into "link" section

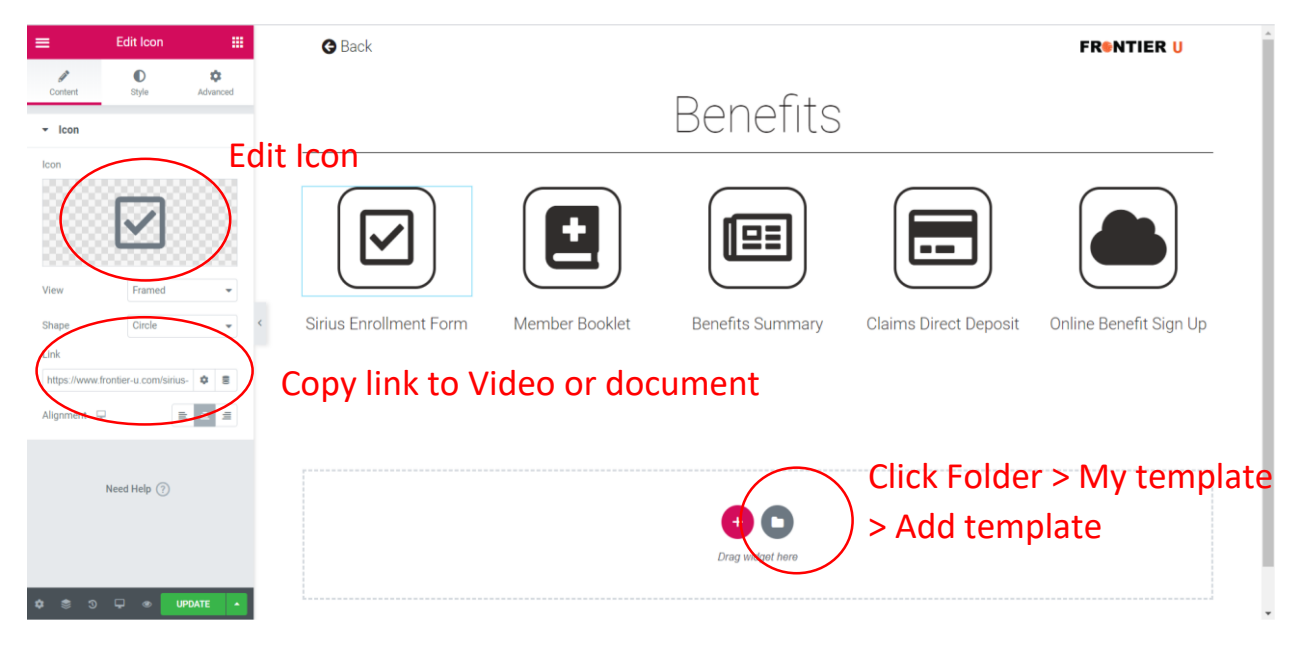

### **EXAMPLE**